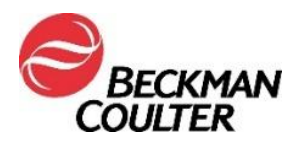

27. August 2021

## **DRINGENDE SICHERHEITSINFORMATION**

Access hsTnI-Reagenz

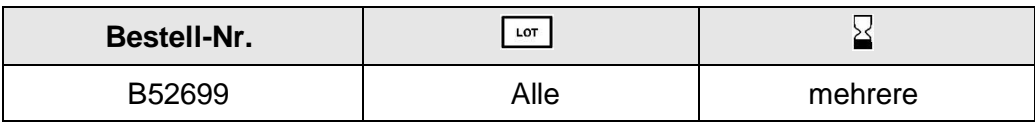

Sehr geehrte(r) Kundin/Kunde von Beckman Coulter,

dieses Schreiben enthält Updates bezüglich einer potenziellen Intra-Assay-Verschleppung mit dem Access hsTnI (hochsensitiver Troponin I)-Assay, wie zuvor in IPN-000328 beschrieben.

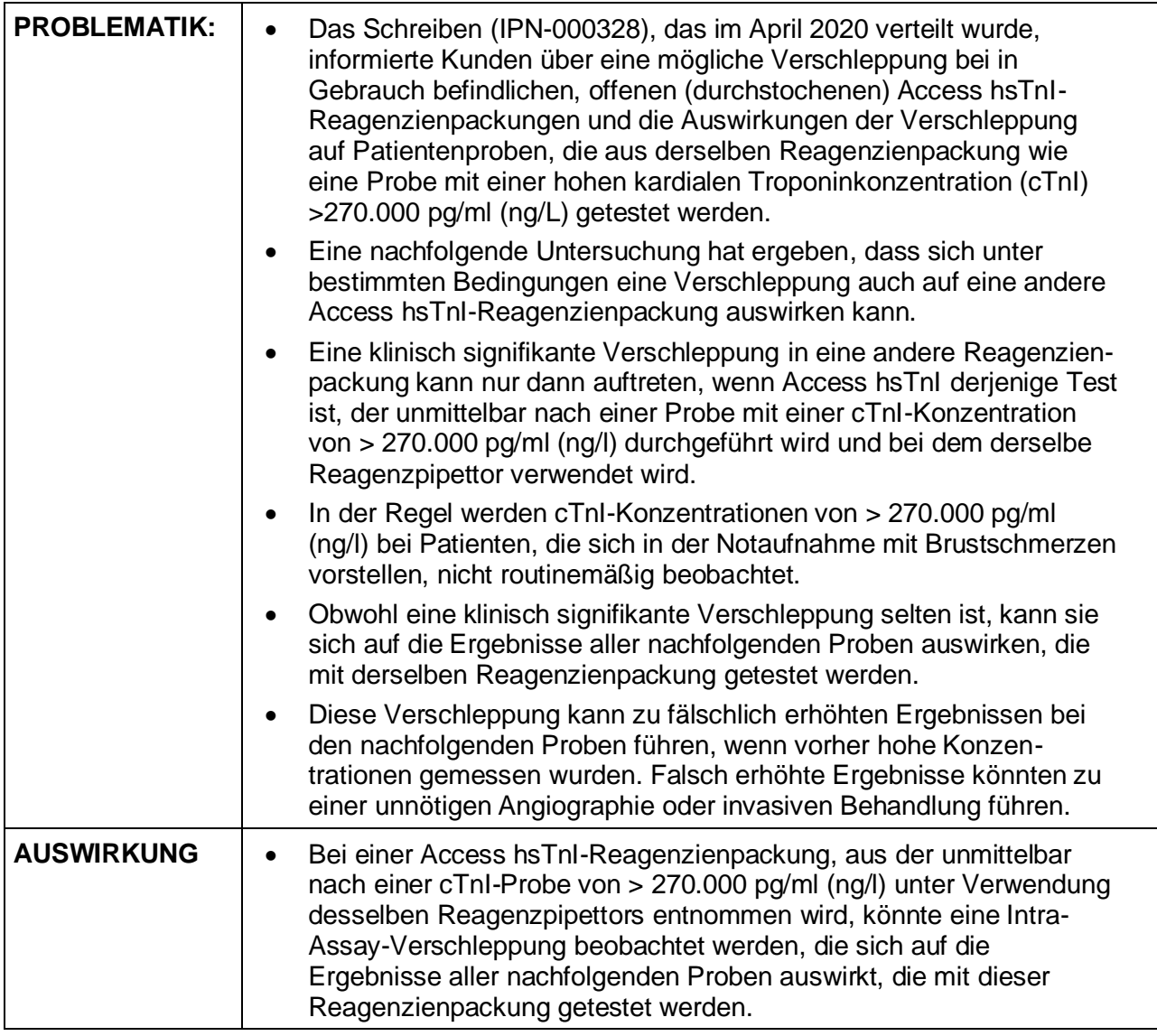

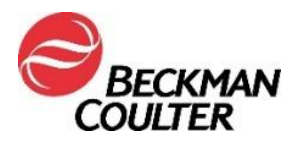

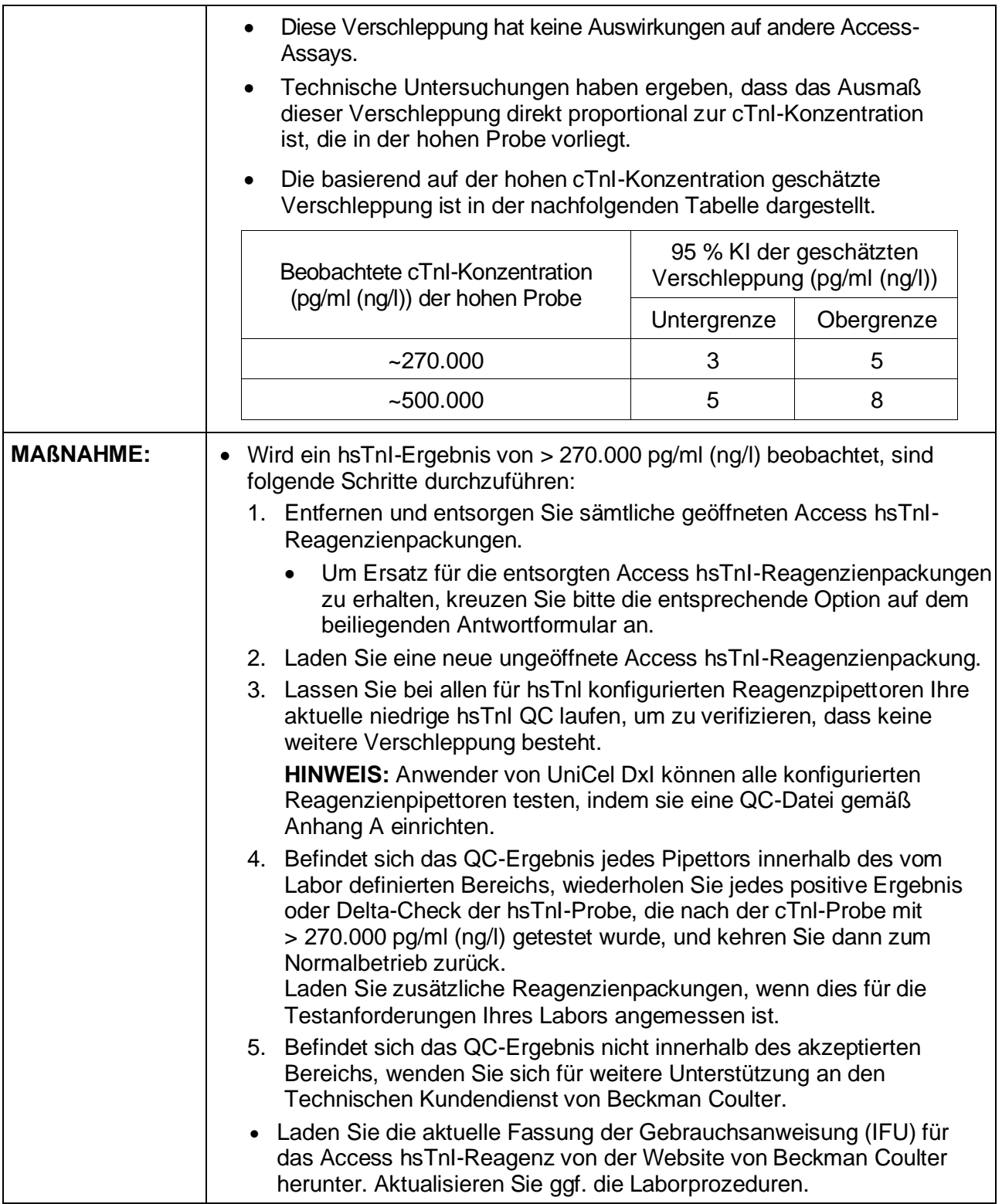

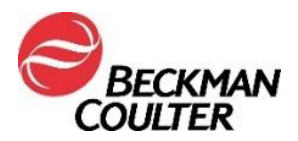

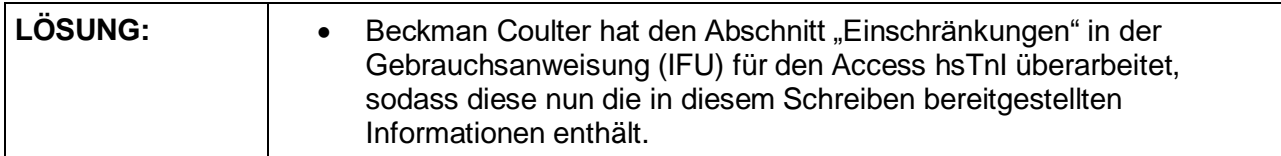

Die zuständige Behörde wurde über diese Korrekturmaßnahme bereits informiert.

Bitte informieren Sie alle Mitarbeiter in Ihrem Labor über dieses Schreiben und bewahren Sie diese Benachrichtigung als Bestandteil der Qualitätssicherungsdokumentation Ihres Labors auf. Falls Sie die betroffenen Produkte an andere Labore weitergeleitet haben, möchten wir Sie bitten, diesen eine Kopie des vorliegenden Schreibens auszuhändigen.

Für unsere Dokumentation bitten wir Sie, uns den Eingang dieses Schreibens auf dem beiliegenden Formblatt innerhalb von 10 Tagen zu bestätigen.

Beckman Coulter untersucht weiterhin die Ursache dieses Problems und wird zusätzliche Aktualisierungen bekanntgeben, sobald diese verfügbar ist.

Bei Fragen zu dieser Mitteilung wenden Sie sich bitte an den für Sie zuständigen Produktspezialisten oder rufen Sie unsere Hotline in Krefeld an unter Tel. +49 (0) 21 51 / 333 - 666.

Wir bedauern die Unannehmlichkeiten, die dadurch in Ihrem Labor entstehen.

Mit freundlichen Grüßen,

i.A. Ursula Irkens Regulatory Affairs Specialist

Anlage: Empfangsbestätigung

© 2021 Beckman Coulter. Alle Rechte vorbehalten. Beckman Coulter, das stilisierte Logo und die hierin genannten Namen von Produkten und Dienstleistungen von Beckman Coulter sind Marken oder eingetragene Marken von Beckman Coulter, Inc. in den USA und in anderen Ländern.

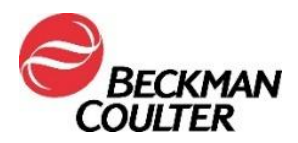

## **ANHANG A: Einrichten einer QC-Datei für alle Pipettoren des DxI.**

- 1. Wählen Sie im Bildschirm "Qualitätskontrolle" **QC Set Up F5 (QC-Einrichtung F5)**.
- 2. Wählen Sie **Add Control F1 (Kontrolle hinzufügen F1)**.
- 3. Geben Sie den **Name (Namen)** der Qualitätskontrolle ein.
- 4. Geben Sie die **Lot# (Losnummmer)** und das **Expiration Date (Ablaufdatum)** der Qualitätskontrolle ein.
- 5. Wählen Sie den **Sample type (Probentyp)**.
- 6. Wählen Sie **hsTnI** aus der Assay-Liste.
- 7. Geben Sie **Mean (Mittelwert)**, **SD** und **Westgard rules (Westgard-Regeln)** entsprechend Ihrer Laborprozeduren ein.
- 8. Wählen Sie **Designate Pipettor F4 (Pipettierer bestimmen F4)**, klicken Sie dann auf die Schaltfläche "Weiter", um Pipettierer für diese Kontrolle zu bestimmen, **markieren Sie** alle für hsTnI konfigurierten Pipettierer.
- 9. Wählen Sie **OK F1**, um Ihre Auswahl zu speichern.

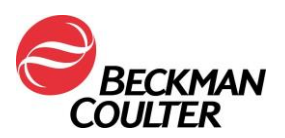

## **DRINGENDE SICHERHEITSINFORMATION**

## **Antwortformular**

Access hsTnl Reagent – P/N 52699

Name der Einrichtung: \_\_\_\_\_\_\_\_\_\_\_\_\_\_\_\_\_\_\_\_\_\_\_\_\_

Aktivieren Sie das entsprechende Kontrollkästchen unten:

□ Ich habe die Informationen in der beigefügten Beckman Coulter-Benachrichtigung gelesen und verstanden. Alle relevanten Mitarbeiter wurden über den Inhalt informiert, alle erforderlichen Maßnahmen ergriffen und Aufzeichnungen im Rahmen unserer Dokumentation zum Laborqualitätssystem aufbewahrt.

Oder:

□ Wir haben dieses Produkt nicht.

Unterzeichnet: **We also a Datum:** 

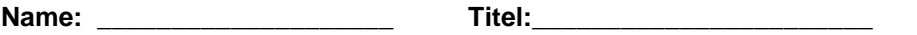

Können Sie bitte dieses Fax per E-Mail zurücksenden: **[vedorh@beckman.com](mailto:vedorh@beckman.com)**

Oder

Faxnummer : **0848 850 810 Beckman Coulter Int. S.A.**

**Ms. Stella Edorh Regulatory Affairs 22, Rue Juste-Olivier 1260 – Nyon**

Move healthcare forward.

*Beckman Coulter International S.A. 22, rue Juste-Olivier, Case Postale 1059 Tel. +41 (0)22 365 37 07 1260 Nyon 1, Switzerland*

Bank: Bank of America, Geneva – VAT No. 204 228 For Beckman Coulter's worldwide office locations and phone numbers, please visit www.beckmancoulter.com/contact

Restricted - Company Proprietary

FSN-000604